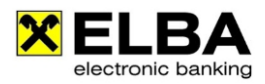

## **Einrichten von Fremdbanken**

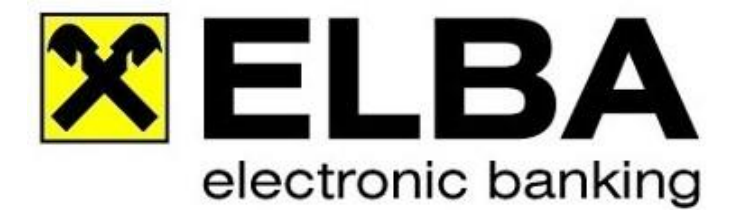

## **ELBA-business 5.8.2**

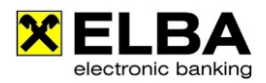

## **Einrichten von Fremdbanken**

ELBA-business ist eine multibankfähige Software. Dies bedeutet, dass Sie Konten von jenen Banken, die ebenfalls über diesen Standard (MBS) verfügen, in das Programm einbinden können. Dafür benötigen Sie vom jeweiligen Institut folgende Daten:

- ۰ Kommunikationsberechtigung inkl. Passwort
- Verfüger inkl. PIN Code  $\blacksquare$
- Bankleitzahl und Kontonummer des Institutes ٠
- Zugangsdaten zum Bankrechner des Institutes  $\bullet$

## **Starten Sie ELBA-business mit dem Bediener, der über die Systemadministratorrechte verfügt (standardmäßig SYSADMIN und das von Ihnen vergebene Passwort).**

Wählen Sie aus der Menüzeile die Option <<Grundeinstellungen>> <<Zugangsdaten>> und wählen Sie dann **Zugangsassistent…** aus.

In Folge öffnet sich der Assistent zur Konfiguration Ihres ELBA-Programmes.

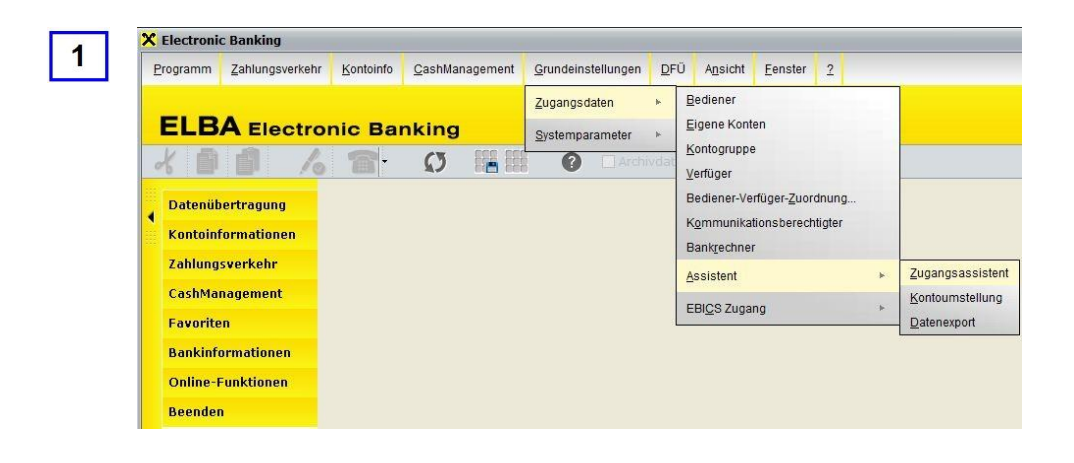

Wählen Sie die Option "Kommunikationsberechtigung".

Wählen Sie unter "**einen neuen Eintrag erstellen**" jene Bank aus, von der Sie Ihre Konten einbinden möchten, versorgen Sie im Anschluss die Kommunikationsberechtigung, das entsprechende **Passwort inkl. Wiederholung** und bestätigen Sie im Anschluss mit der Schaltfläche "**OK**".

Betätigen Sie nun die Auswahl "**Übertragungseinstellungen**" und versorgen Sie die entsprechenden Daten.

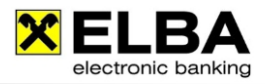

Sobald Sie den Kommunikationsberechtigten angelegt haben, ist es verpflichtend, dass Sie für diesen ein Zertifikat erstellen.

Um dieses Zertifikat zu erstellen, wählen Sie "Bankdaten anfordern". Nachdem dies erfolgreich durchgeführt wurde, werden Sie aufgefordert, das Zertifikat zu erstellen, was Sie dann per Dig. Signatur, cardTAN oder smsTAN durchführen können.

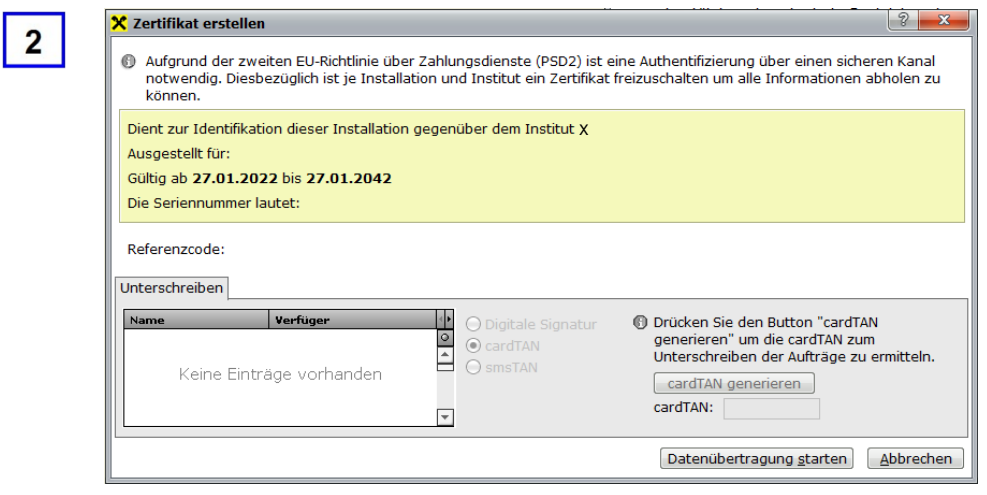

Wählen Sie nun die Option "Kontoverwaltung" und legen Sie die entsprechenden Konten an. Bestätigen Sie im Anschluss Ihre Eingaben mit der Schaltfläche "OK".

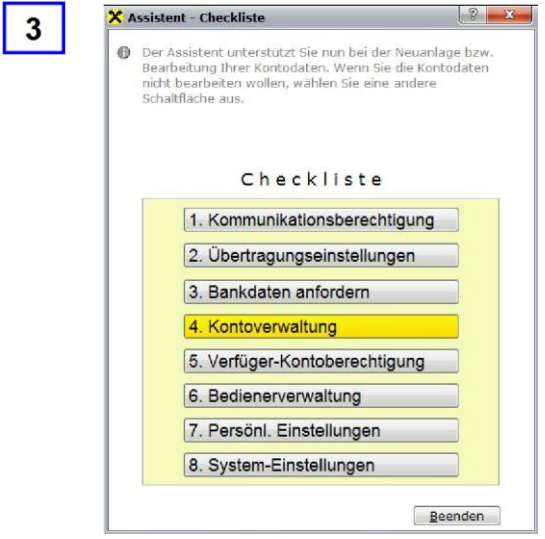

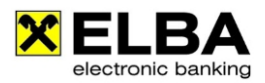

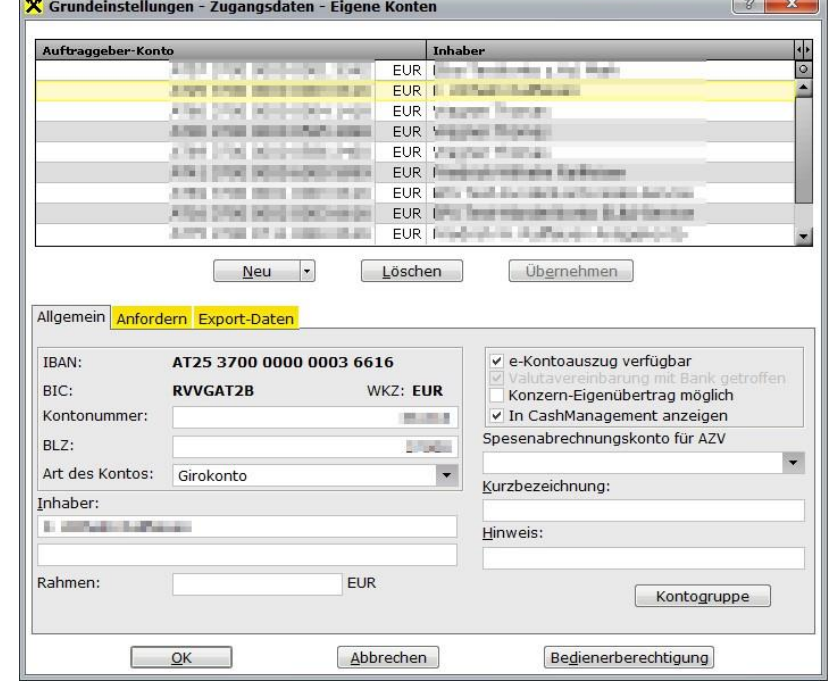

Wählen Sie nun die Option "**Verfüger-Kontoberechtigung**".

Mit der Schaltfläche "Neu" legen Sie nun den Verfüger an, den Sie von der jeweiligen Bank erhalten haben und bestätigen Sie mit der Schaltfläche "OK".

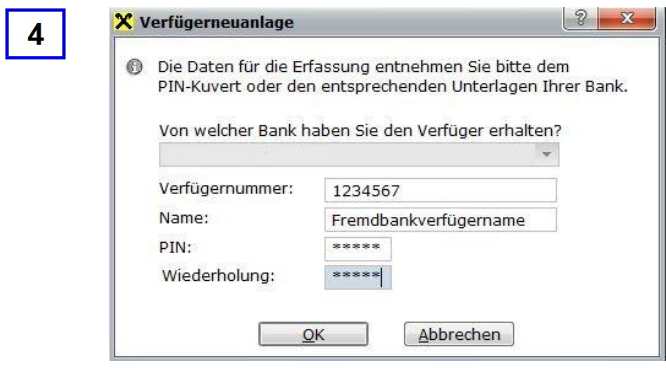

 $\overline{\mathbf{3}}$ 

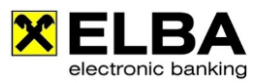

Der soeben angelegte Verfüger ist nun in der "**Verfüger-Box**" ersichtlich.

Wählen Sie nun bitte den Karteireiter "Kontoberechtigung" aus. Vergeben Sie die entsprechende Zeichnungsberechtigung auf den zuvor angelegten Konten und bestätigen Sie im Anschluss Ihre Eingaben mit der Schaltfläche "OK".

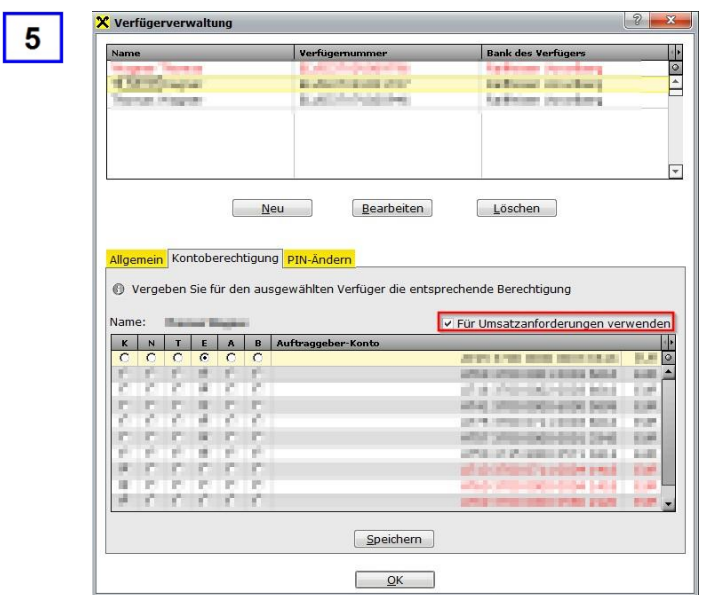

Nun wählen Sie bitte die Option "Bedienerverwaltung".

Hier markieren Sie bitte jenen Bediener, welcher die soeben angelegten Konten "verwalten" darf.

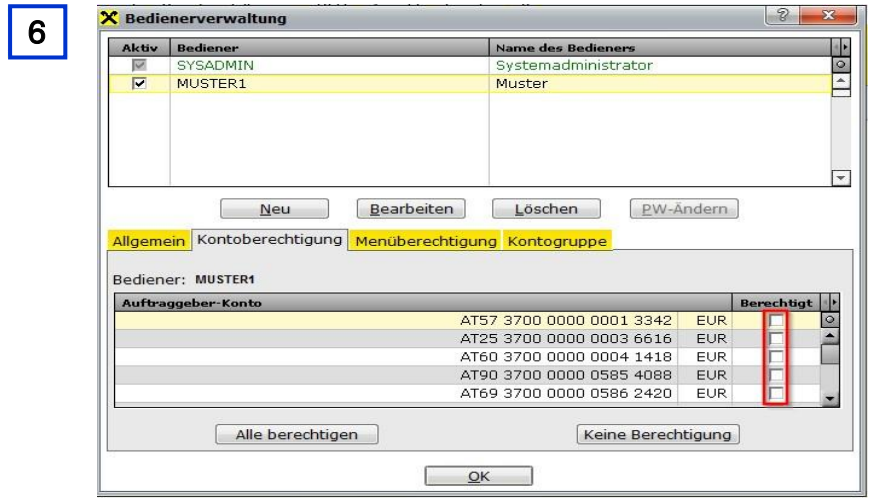

Auf der Karteikarte "**Kontoberechtigung**" können Sie diesem Bediener nun die gewünschten Konten zuteilen. Bestätigen Sie im Anschluss mit der Schaltfläche "OK".